# **Инструкция по вводу данных при подаче заявления в 1 класс**

- **1. Зайдите на портал образовательных услуг Сахалинской области по адресу <http://detsad.admsakhalin.ru/>**
- **2. Выбираем «Регистрация заявления»**
- **3. Выбираем раздел «Регистрация заявления в 1 класс будущего 2024-2025 учебного года»**
- **4. Выбираем муниципалитет из предложенного списка «Городской округ «Город Южно-Сахалинск»**

Выберите муниципалитет

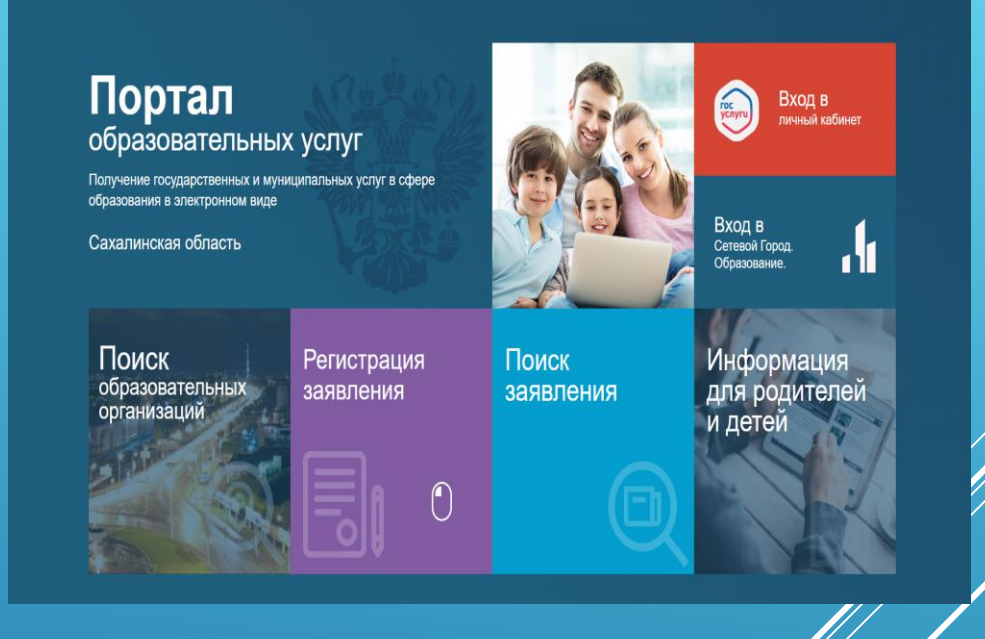

Городской округ "Город Южно-Сахалинск"

## Заполните форму:

Поля, отмеченные звездочкой (\*), обязательны для заполнения!

#### Данные заявителя

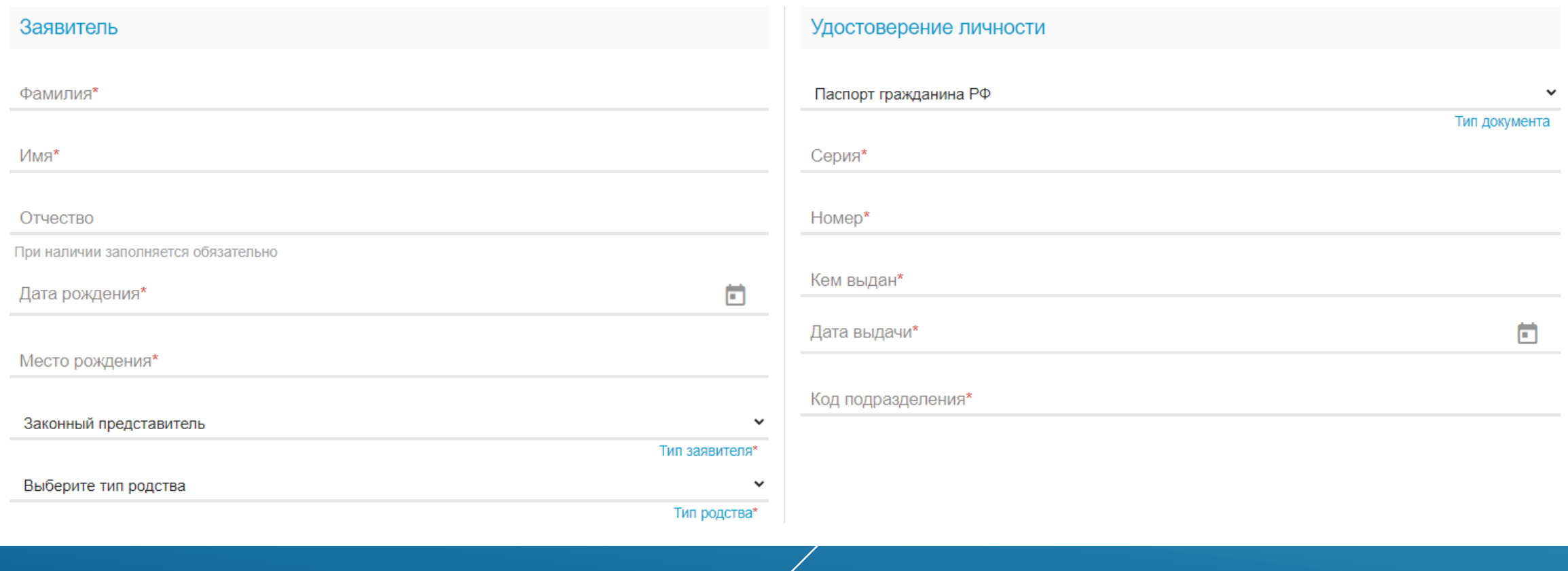

╱

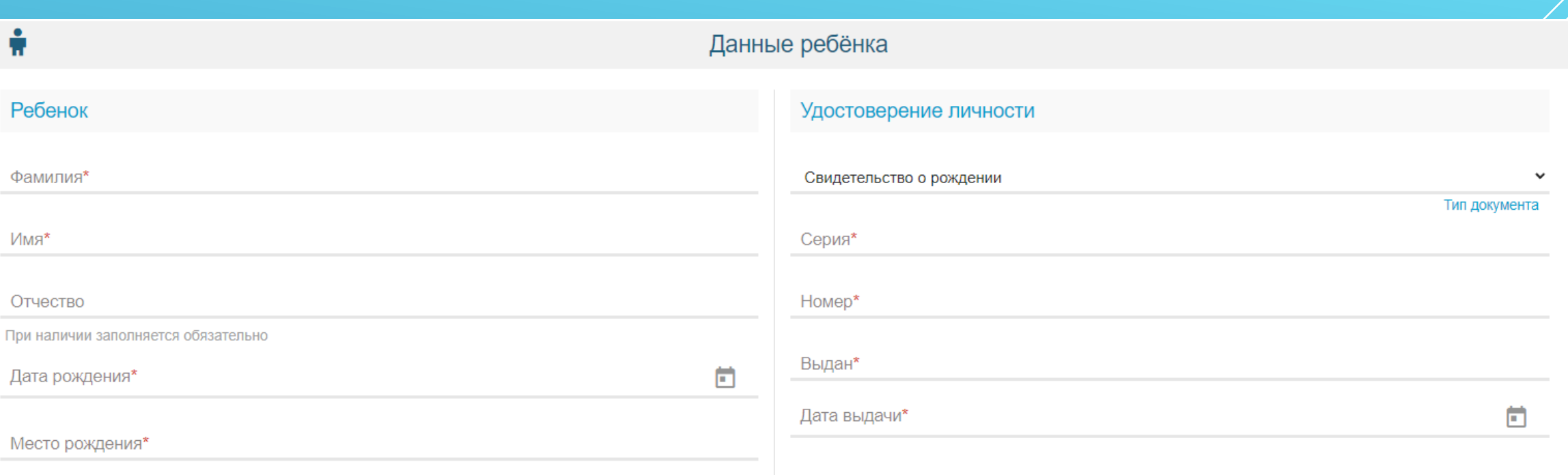

Номер актовой записи\*

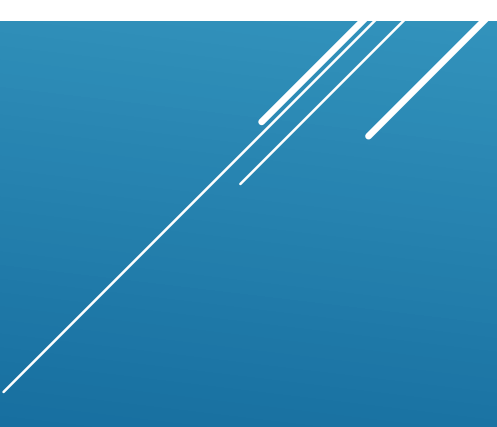

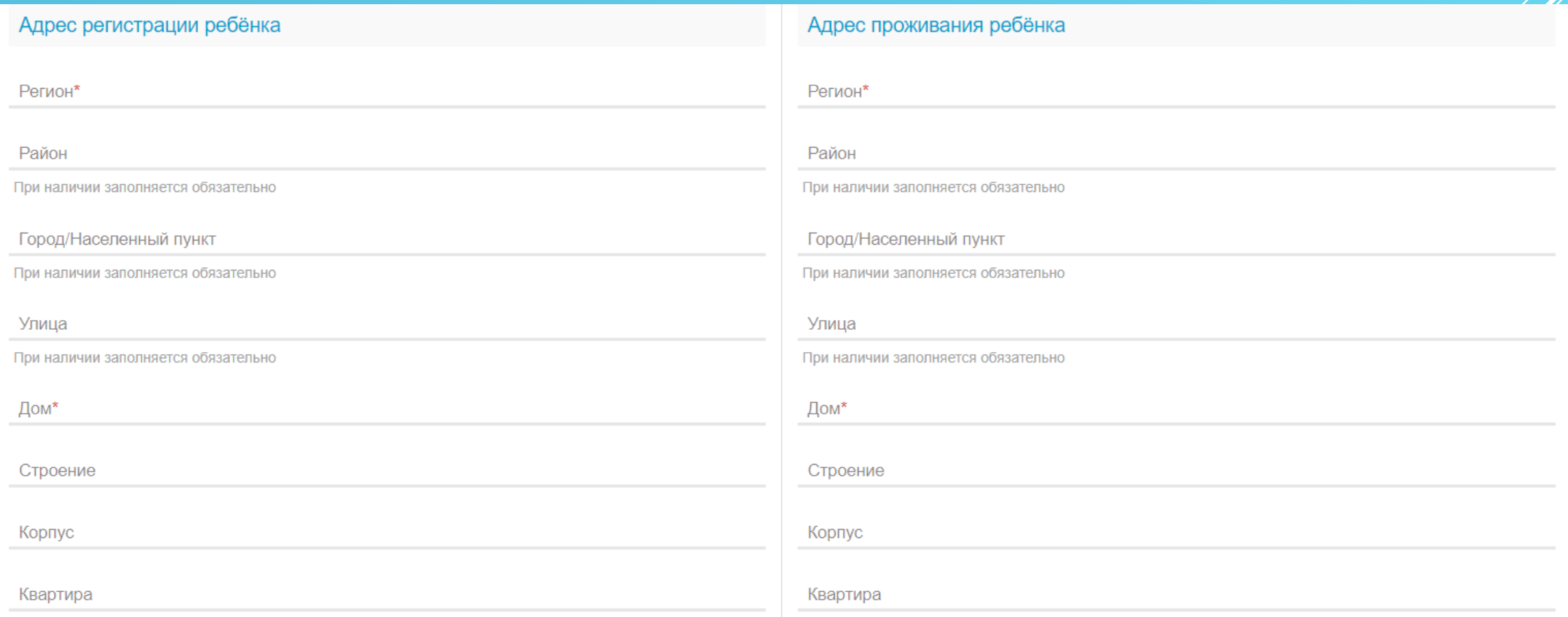

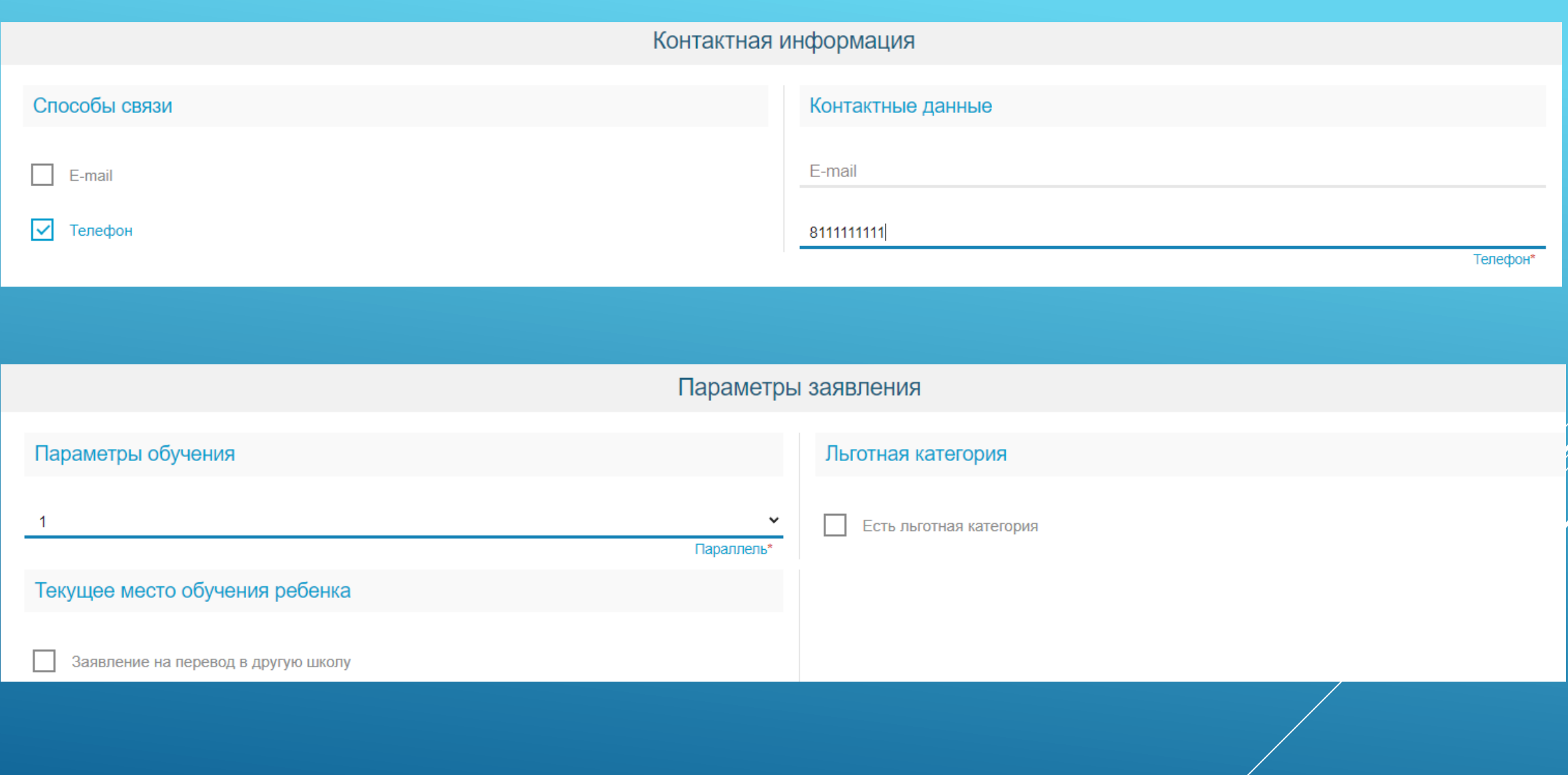

ПОКАЗАТЬ ШКОЛЫ ПО ВЫБРАННЫМ ПАРАМЕТРАМ

## Общеобразовательные организации

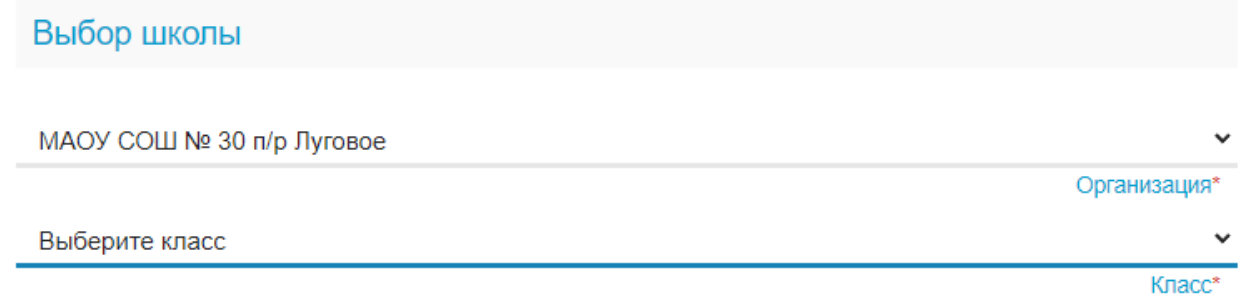

### Выбранная школа и класс

Необходимо выбрать хотя бы одну предпочитаемую организацию

**ВЫБРАТЬ** 

<u>Подтверждение</u>

□ Я даю согласие на обработку персональных данных \*

ЗАРЕГИСТРИРОВАТЬ ЗАЯВЛЕНИЕ